# **PowerSchool for Parents and Students**

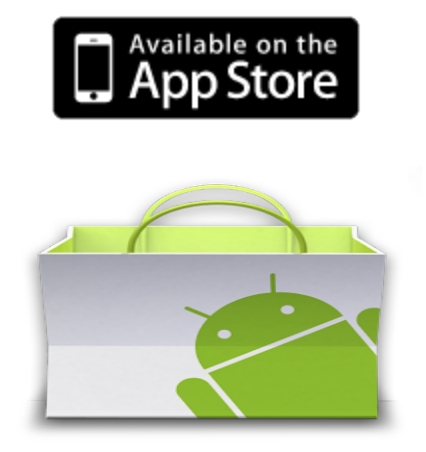

PowerSchool Mobile Apps will work on the iPhone or the iPad as well Droid OS based devices. Other platforms are not supported at this time, although you may access the web based Parent / Student web portals from most devices.

## **INSTALLING AND CONFIGURING (same for parent and student) (iOS)**

1) Go to the App Store and do a search for "PowerSchool for Parents" or "PowerSchool for Students" Select and install the desired application on your device.

2) Launch the application. It may ask you if you wish to use your current location. If you are presently within the vicinity of Lehighton you may select this option, otherwise just enter the Zip Code for the district's administrative office: 23669

3) Proceed with a search, which should reveal Hampton City Schools District as well as other entities. Select Hampton City Schools

4) **When using the new Power School App, you may be asked to enter a school code, Hampton's school code is XQNQ.** When prompted, enter your username and password. This should be the same entry used when accessing through the web portal (https://ps.hampton.k12.va.us/public/). Parents should use the credentials they established after following the directions provide with their access code and access password.

#### **INSTALLING AND CONFIGURING (same for parent and student) (Droid)**

1) Go to the Google Play and search for **PowerSchool for Parents** or **PowerSchool for Students** be sure to only select apps that have the *Pearson* name in the logo. Download and install as you would any other apps for your Droid device.

For Parents:

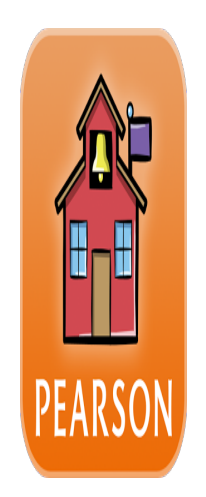

For Students:

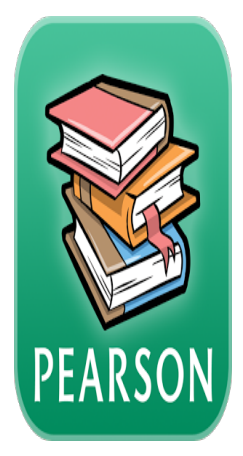

2) Launch the application. It may ask you if you wish to use your current location. If you are presently within the vicinity of Lehighton you may select this option, otherwise just enter the Zip Code for the district's administrative office: 23669

3) Proceed with a search, which should reveal Hampton City Schools District as well as other entities. Select Hampton City Schools

4) When prompted, enter your username and password. This should be the same entry used when accessing through the web portal (https://ps.hampton.k12.va.us/public/). Parents should use the credentials they established after following the directions provide with their access code and access password.

#### **USING THE PARENT APP**

Upon entering the App, you will be presented with an overall calendar view. For more specific information, click the "student group" icon in the upper left corner of the screen. Here you will be presented with a list of all Hampton students that you have registered under your account. Select the student of current interest and you will be presented with a main screen from which you can proceed to several categories of information. Please note that there is a selection here where you can configure email alerts. Use of the App should prove very intuitive - just keep in mind that the icon in the upper left corner will typically move you back a level in the app structure.

### **USING THE STUDENT APP**

Upon enter the App, you will be presented with an overall calendar view. For more specific information, click the "student group" icon in the upper left corner of the screen. Here you will be presented with a main screen from which you can proceed to several categories of information (Assignments, Grades, etc.). Use of the App should prove very intuitive - just keep in mind that the icon in the upper left corner will typically move you back a level in the app structure.